Wilow<sup>®</sup> wireless

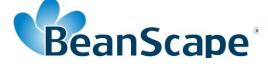

# Version 1.3.1

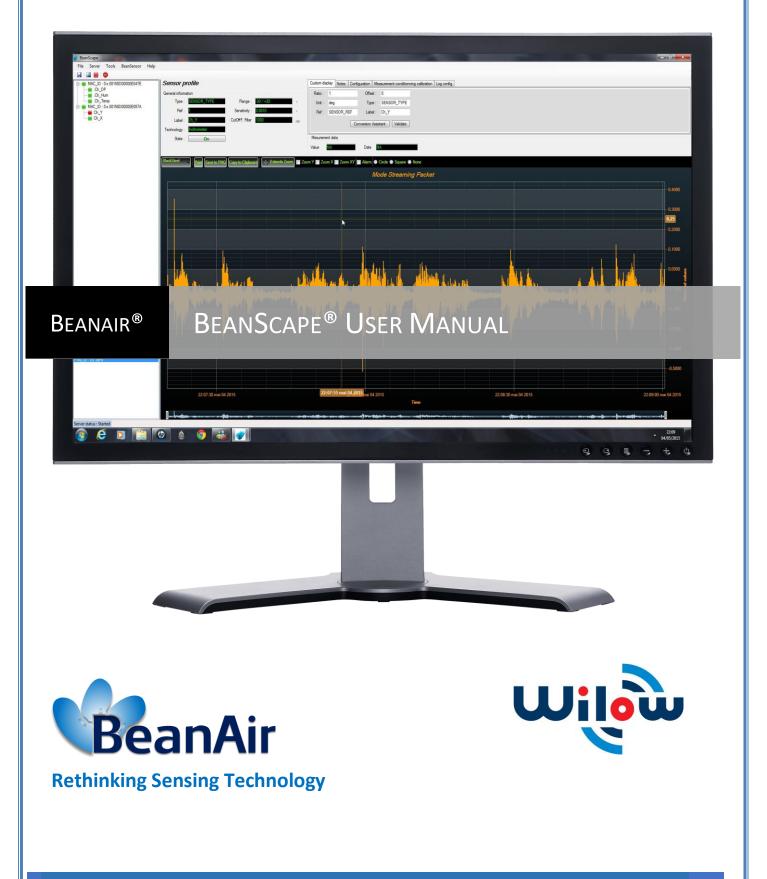

## BeanScape<sup>®</sup> Wilow<sup>®</sup> User Manual

| DOCUMENT           |                                                      |              |            |
|--------------------|------------------------------------------------------|--------------|------------|
| Document ID        | UM_RF_07                                             | Version      | V1.3       |
| External reference |                                                      | Date         | 08/05/2019 |
| Author             | Youssef Shahine, Embedded Software Engineer          |              |            |
|                    |                                                      | Project Code |            |
| Document's name    | BeanScape <sup>®</sup> Wilow <sup>®</sup> User Manua | l            |            |

| VALIDATION |                         |                   |             |
|------------|-------------------------|-------------------|-------------|
| Function   | Destination             | For<br>validation | For<br>info |
| Writer     | Youssef Shahine         |                   |             |
| Reader     | Mohamed-Yosri Jaouadi 🗸 |                   |             |
| Validation | Antje Jacob             |                   | ✓           |

| DIFFUSION                       |                                                       |             |  |
|---------------------------------|-------------------------------------------------------|-------------|--|
| Function Destination For action |                                                       | For<br>info |  |
| Reader n°1                      | Antje Jacob, Production Manager                       | ✓           |  |
| Reader n°2                      | Mohamed-Yosri Jaouadi., Embedded<br>software engineer | ~           |  |

| UPDATES |            |                          |                                                                                                    |
|---------|------------|--------------------------|----------------------------------------------------------------------------------------------------|
| Version | Date       | Auteur                   | Evolution & Status                                                                                                    |
| 1.0     | 12/01/2017 | Youssef Shahine          | First version of BeanScape <sup>®</sup> willow <sup>®</sup> document                                                                                           |
| 1.1     | 27/03/2018 | Aymen Jegham             | Updated figures and new features                                                                                                    |
| 1.2     | 07/07/2018 | Youssef Shahine          | <ul> <li>Data analysis tool moved to BeanDevice<sup>®</sup> Wilow<sup>®</sup> User Manual</li> <li>BeanScape<sup>®</sup> Wilow<sup>®</sup> RA added</li> </ul> |
| 1.3     | 18/08/2018 | Aymen Jegham             | Firewall exceptions added                                                                                                    |
| 1.3.1   | 08/05/2019 | Mohamed Bechir<br>Besbes | Weblinks update                                                                                                    |

# Disclaimer

The contents are confidential and any disclosure to persons other than the officers, employees, agents or subcontractors of the owner or licensee of this document, without the prior written consent of Beanair GmbH, is strictly prohibited.

Beanair makes every effort to ensure the quality of the information it makes available. Notwithstanding the foregoing, Beanair does not make any warranty as to the information contained herein, and does not accept any liability for any injury, loss or damage of any kind incurred by use of or reliance upon the information.

Beanair disclaims any and all responsibility for the application of the devices characterized in this document, and notes that the application of the device must comply with the safety standards of the applicable country, and where applicable, with the relevant wiring rules.

Beanair reserves the right to make modifications, additions and deletions to this document due to typographical errors, inaccurate information, or improvements to programs and/or equipment at any time and without notice.

Such changes will, nevertheless be incorporated into new editions of this document.

Copyright: Transmittal, reproduction, dissemination and/or editing of this document as well as utilization of its contents and communication thereof to others without express authorization are prohibited. Offenders will be held liable for payment of damages. All rights are reserved.

Copyright © Beanair GmbH 2018

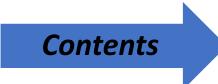

| 1. | TECHNICAL SUPPORT                                                                                          |
|----|----------------------------------------------------------------------------------------------------|
| 2. | VISUAL SYMBOLS DEFINITION                                                                                  |
| 3. | ACRONYMS AND ABBREVIATIONS                                                                                 |
| 4. | RELATED DOCUMENTS & VIDEOS104.1 Technical Notes104.2 Related videos10                                      |
| 5. | DOCUMENT ORGANIZATION                                                                                      |
| 6. | SYSTEM OVERVIEW                                                                                            |
| 7. | HARDWARE & SOFTWARE COMPATIBILITY157.1Compatible operating systems157.2Recommended minimum configuration15 |
| 8. | INSTALLING/UNINSTALLING BEANSCAPE <sup>®</sup> WILOW <sup>®</sup> SOFTWARE                                 |
|    | <ul> <li>8.1 Installing your BeanScape<sup>®</sup> Wilow<sup>®</sup></li></ul>                             |
| 9. | 8.1 Installing your BeanScape <sup>®</sup> Wilow <sup>®</sup> 16                                           |

# List of Tables

| Table 1: Compatible operating systems      | 15 |
|--------------------------------------------|----|
| Table 2: Recommended minimum configuration | 15 |

# List of Figures

| Figure 1 : the different versions of BeanScape® Wilow® | software 1 | 14 |
|--------------------------------------------------------|------------|----|
| Figure 2 Windows search for firewall screenshot        |            | 35 |
| Figure 3 :allowed apps window                          |            | 36 |

#### **1. TECHNICAL SUPPORT**

For general contact, technical support, to report documentation errors and to order manuals, contact *Beanair Technical Support Center* (BTSC) at:

#### tech-support@Beanair.com

For detailed information about where you can buy the Beanair equipment/software or for recommendations on accessories and components visit:

#### www.Beanair.com

To register for product news and announcements or for product questions contact Beanair's Technical Support Center (BTSC).

Our aim is to make this user manual as helpful as possible. Keep us informed of your comments and suggestions for improvements.

Beanair appreciates feedback from the users of our information.

# 2. VISUAL SYMBOLS DEFINITION

| Symbols | Definition                                                                                                    |
|---------|----------------------------------------------------------------------------------------------------|
|         | <u>Caution or Warning</u> – Alerts the user with important information about<br>Beanair wireless sensor networks (WSN), if this information is not<br>followed, the equipment /software may fail or malfunction. |
|         | <u>Danger</u> – This information MUST be followed if not you may damage<br>the equipment permanently or bodily injury may occur.                                                                                 |
| 1       | <u>Tip or Information</u> – Provides advice and suggestions that may be useful when installing Beanair Wireless Sensor Networks.                                                                                 |

BeanScape<sup>®</sup> Wilow<sup>®</sup> User Manual

# 3. ACRONYMS AND ABBREVIATIONS

| AES     | Advanced Encryption Standard                      |
|---------|---------------------------------------------------|
| ССА     | Clear Channel Assessment                          |
| CSMA/CA | Carrier Sense Multiple Access/Collision Avoidance |
| GTS     | Guaranteed Time-Slot                              |
| kSps    | Kilo samples per second                           |
| LLC     | Logical Link Control                              |
| LQI     | Link quality indicator                            |
| LDCDA   | Low duty cycle data acquisition                   |
| МАС     | Media Access Control                              |
| PAN     | Personal Area Network                             |
| PER     | Packet error rate                                 |
| RF      | Radio Frequency                                   |
| SD      | Secure Digital                                    |
| WSN     | Wireless sensor Network                           |

# 4. RELATED DOCUMENTS & VIDEOS

In addition to this User manual, please consult the related application notes, technical notes and videos:

| Document name (Click on the<br>web link)                      | Related product             | Description                                                                                  |
|---------------------------------------------------------------|-----------------------------|----------------------------------------------------------------------------------------------|
| Data acquisition modes available on<br>the BeanDevice® Wilow® | Wilow <sup>®</sup> products | Data acquisition modes available on<br>the BeanDevice® Wilow                                 |
| BeanDevice Wilow battery life in<br>streaming mode            | Wilow <sup>®</sup> products | Wilow wireless sensors battery life in streaming mode                                        |
| MQTT SPECIFICATION PAPER                                      | Wilow <sup>®</sup> products | MQTT Communication Protocol for a<br>seamless integration into a<br>third-party IOT software |
| BUILDING A RELIABLE WIFI NETWORK<br>WITH WILOW® SENSORS       | Wilow <sup>®</sup> products | MQTT Communication Protocol for a<br>seamless integration into a<br>third-party IOT software |

## 4.1 TECHNICAL NOTES

## 4.2 RELATED VIDEOS

All the videos are available on our YouTube channel

| Beanair video link (YouTube)                                                       | Related products            |
|------------------------------------------------------------------------------------|-----------------------------|
| Getting started with BeanDevice® Wilow - Wi-Fi Low<br>Power Sensors                | Wilow <sup>®</sup> products |
| <u>Wilow - Wi-Fi Sensors-Diagnostic cycle on BeanDevice®</u><br><u>Wilow</u>       | Wilow <sup>®</sup> products |
| Wilow - Wi-Fi Sensors-Low duty cycle data acquisition<br>mode on BeanDevice® Wilow | Wilow <sup>®</sup> products |

| Wilow - Wi-Fi Sensors-Streaming mode with continuous<br>monitoring on BeanDevice® Wilow | Wilow <sup>®</sup> products |
|-----------------------------------------------------------------------------------------|-----------------------------|
| Wilow - Wi-Fi Sensors-How to setup Wilow Datalogger                                     | Wilow <sup>®</sup> products |
| <u>Wilow - Wi-Fi Sensors-Downloading data logs - Wilow</u><br><u>IOT sensors</u>        | Wilow <sup>®</sup> products |
| Wilow - Wi-Fi Sensors- Datalogger memory<br>configuration                               | Wilow <sup>®</sup> products |
| Wilow - Wi-Fi Sensors-NTP Net Time Protocol<br>configuration                            | Wilow <sup>®</sup> products |
| Wilow - Wi-Fi Sensors-Smart Shock Detection (SSD)<br>mode                               | Wilow <sup>®</sup> products |
| Wilow - Wi-Fi Sensors- Log file overview                                                | Wilow <sup>®</sup> products |
| <u>Wilow - Wi-Fi Sensors- Power modes</u>                                               | Wilow <sup>®</sup> products |
| Wilow - Wi-Fi Sensors-Store & forward+                                                  | Wilow <sup>®</sup> products |
| Wilow - Wi-Fi Sensors-Commissioning mode                                                | Wilow <sup>®</sup> products |
| Wilow - Wi-Fi Sensors-Alarm Mode                                                        | Wilow <sup>®</sup> products |

# 5. DOCUMENT ORGANIZATION

| System Overview                                                               | <ul> <li>Quick overview of BeanScape<sup>®</sup> software</li> </ul>                                                                                                    |
|-------------------------------------------------------------------------------|----------------------------------------------------------------------------------------------------|
| Hardware and software compatibility                                           | <ul> <li>Details Hardware/Software compatibility with different windows OS</li> <li>Minimum PC configuration</li> </ul>                                                     |
| Installing/Uninstalling<br>BeanScape <sup>®</sup> Wilow <sup>®</sup> software | • Describes how to install/unisntall your BeanScape <sup>®</sup> Wilow <sup>®</sup> software                                                                                |
| Start your application                                                        | <ul> <li>Describes network configuration, Beandevice<sup>®</sup> configuration before<br/>to start the BeanScape<sup>®</sup> software and rirewall configuration</li> </ul> |
| Appendices                                                                    | <ul> <li>Advanced System configuration from BeanScape<sup>®</sup> software</li> </ul>                                                                                       |

Wilow<sup>®</sup> wireless

### 6. SYSTEM OVERVIEW

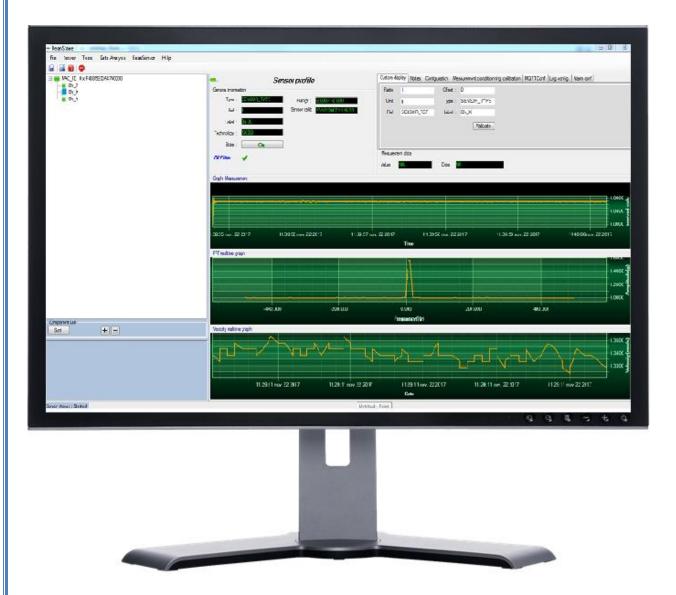

BeanScape<sup>®</sup> Wilow<sup>®</sup> software is suitable for monitoring and configuring Beanair Wi-Fi sensors. It is designed to provide a high level of flexibility and efficiency.

BeanScape<sup>®</sup> Wilow<sup>®</sup> provides the following features:

- ✓ Monitoring BeanScape<sup>®</sup> Wilow<sup>®</sup> Wi-Fi sensors.
- Displaying configured alarms of different Wi-Fi sensors.
- ✓ Sensors calibration and configuration
- ✓ OTAC (Over-the-air-configuration)
- Data and diagnosis analysis through curves and statistics
- ✓ Ability to store measurements and diagnostic information in a database as a LOG file
- ✓ Tools for optimizing the installation of Wi-Fi sensors

The BeanScape<sup>®</sup> Wilow<sup>®</sup> is a powerful software tool with client/server architecture. This implies that the network sensor communicates with the BeanScape<sup>®</sup> Wilow<sup>®</sup> through Wi-Fi. The BeanScape<sup>®</sup> acts as the server

and the BeanDevice® Wilow® acts as the client.

Beanair <sup>®</sup> Wi-Fi network is comprised of Wi-Fi sensors (BeanDevice<sup>®</sup> Wilow<sup>®</sup>) and Wi-Fi Router, access point, repeater or Hotspot.

| FEATURES                                      | BeanScape with Manager | BeanScape' wile Basic | BeanScape willow Premium |
|-----------------------------------------------|------------------------|-----------------------|--------------------------|
| Number of handled wireless sensor<br>networks | Unlimited              | Unlimited             | Unlimited                |
| Number of BeanDevice®                         | Unlimited              | Unlimited             | Unlimited                |
| Real time database                            | YES                    | YES                   | YES                      |
| GUI(Graphical user interface)                 | NO                     | YES                   | YES                      |
| Free of cost ?                                | YES                    | NO                    | NO                       |
| Data analysis(FFt,DIN4150-3,)                 | NO                     | NO                    | YES                      |

Figure 1 : the different versions of BeanScape<sup>®</sup> Wilow<sup>®</sup> software

BeanScape<sup>®</sup> Wilow<sup>®</sup> manager is not provided with a real-time graph display.

Beanair GmbH

# 7. HARDWARE & SOFTWARE COMPATIBILITY

#### 7.1 COMPATIBLE OPERATING SYSTEMS

| Operating Systems           | Compatibility | Tested/Certified |
|-----------------------------|---------------|------------------|
| Windows XP                  | Yes           | Yes              |
| Windows Vista               | Yes           | Yes              |
| Windows 7 (32-bit)          | Yes           | Yes              |
| Windows 7 (64-bit)          | Yes           | Yes              |
| Windows 8 (32-bit/64-bit)   | Yes           | Yes              |
| Windows 8.1 (32-bit/64-bit) | Yes           | Yes              |
| Windows 10(32-bit/64-bit)   | yes           | yes              |

The BeanScape® Wilow® is compatible with many operating systems:

#### Table 1: Compatible operating systems

| Operating Systems | BeanScape® Wilow®<br>Manager <u>(Streaming</u><br><u>mode not enabled</u> ) | BeanScape® Wilow®<br>( <u>Streaming mode not</u><br><u>enabled</u> ) | BeanScape® Wilow®<br>( <u>Streaming_mode</u><br><u>enabled</u> ) |
|-------------------|-----------------------------------------------------------------------------|----------------------------------------------------------------------|------------------------------------------------------------------|
| СРИ               | 2.330                                                                       | GHz or faster x86-compatible pr                                      | ocessor                                                          |
| RAM memory        | 1 GB                                                                        | 2 GB                                                                 | 4 GB                                                             |
| Disk Space        | 5 GB                                                                        | 5 GB                                                                 | 10 GB                                                            |
| Graphic card      | 128 MB                                                                      | 128 MB                                                               | 1 GB                                                             |

#### 7.2 RECOMMENDED MINIMUM CONFIGURATION

Table 2: Recommended minimum configuration

# 8. INSTALLING/UNINSTALLING BEANSCAPE® WILOW® SOFTWARE

#### 8.1 INSTALLING YOUR BEANSCAPE® WILOW®

Installing the BeanScape® Wilow® software is very easy:

✓ Double click on "setup.exe" file (shown below) to launch BeanScape®

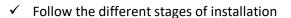

- ✓ When installing the software, a location for the log files is requested. These files are used to store all the data coming from the Wireless Sensor Network (information about the Network diagnostic, data acquisition of different wireless sensors, network acknowledgment etc.).
- ✓ Click Finish to complete the installation of **BeanScape® Wilow®**.
- ✓ The installation is now complete; the **BeanScape**<sup>®</sup> **Wilow**<sup>®</sup> shortcut icon is now available on your desktop.

#### 8.2 UNINSTALLING BEANSCAPE® WILOW®

To uninstall BeanScape® Wilow®, follow these instructions:

## 1. Click

2. Then search for control panel

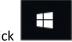

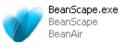

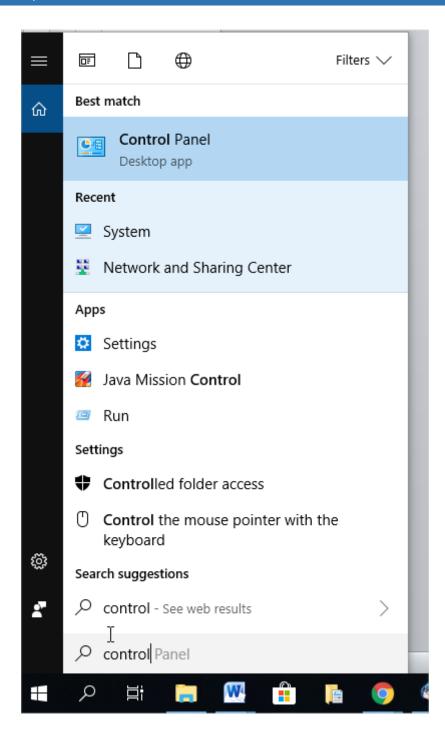

3. Double click on uninstall a program under the Programs icon

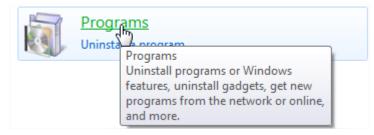

4. You will see the following window:

#### BeanScape® Wilow® User Manual

#### Wilow<sup>®</sup> wireless

| 00     |      |               |   |          |   |                       |
|--------|------|---------------|---|----------|---|-----------------------|
| <-(-)- | 12 F | Control Panel | • | Programs | , | Programs and Features |

| ntrol Panel Home       |                                                   |                                             |              |         |              |   |
|------------------------|---------------------------------------------------|---------------------------------------------|--------------|---------|--------------|---|
|                        | Uninstall or change a program                     |                                             |              |         |              |   |
| installed updates      | To uninstall a program, select it from the list a | nd then click Uninstall, Change, or Repair. |              |         |              |   |
| Windows features on or |                                                   |                                             |              |         |              |   |
|                        | Organize 🔻                                        |                                             |              |         |              | 8 |
|                        | Name                                              | Publisher                                   | Installed On | Size    | Version      |   |
|                        | Adobe Creative Cloud                              | Adobe Systems Incorporated                  | 09/05/2017   | 253 MB  | 4.0.1.188    |   |
|                        | Adobe Flash Player 10 ActiveX                     | Adobe Systems Incorporated                  | 30/05/2017   |         | 10.0.12.36   |   |
|                        | Adobe InDesign CC 2017 (32-bit)                   | Adobe Systems Incorporated                  | 09/05/2017   | 947 MB  | 12.1.0       |   |
|                        | Altium Designer 17                                | Altium Limited                              | 11/08/2017   | 2.50 GB | 17.1.5.472   |   |
|                        | Andy OS                                           | Andy OS, Inc                                | 05/06/2017   |         | 46.16        |   |
|                        | Any Video Converter Ultimate 6.0.8                | Any-Video-Converter.com                     | 10/02/2017   | 155 MB  |              |   |
|                        | AVG AntiVirus FREE                                | AVG Technologies                            | 20/10/2017   |         | 17.7.3032    |   |
|                        | AVG Web TuneUp                                    | AVG Technologies                            | 07/02/2017   |         | 4.3.7.452    |   |
|                        | Bandicam                                          | Bandicam.com                                | 09/02/2017   | 40.9 MB | 3.3.2.1195   |   |
|                        | Bandicam MPEG-1 Decoder                           | Bandicam.com                                | 09/02/2017   |         |              |   |
|                        | BeanAir Battery Simulator                         |                                             | 05/04/2017   | 59.6 MB |              |   |
|                        | Boris Graffiti for Corel                          | Boris FX, Inc.                              | 29/05/2017   |         | 5.40.0700    |   |
|                        | ByteFence Anti-Malware                            | Byte Technologies LLC                       | 18/10/2017   |         | 3.14.0.10    |   |
|                        | COMSOL Multiphysics 5.1                           | COMSOL                                      | 08/03/2017   |         | 5.1.0.234    |   |
|                        | Corel VideoStudio Pro X4                          | Corel Corporation                           | 30/05/2017   | 820 MB  | 14.0.0.342   |   |
|                        | Corel VideoStudio Ultimate X5                     | Corel Corporation                           | 29/05/2017   | 1.41 GB | 15.0.0.258   |   |
|                        | DriverDoc                                         | Solvusoft Corporation                       | 06/02/2017   |         | 1.3.2        |   |
|                        | femm 4.2 12Jan2016                                |                                             | 09/03/2017   | 10.3 MB |              |   |
|                        | FileZilla Client 3.26.2                           | Tim Kosse                                   | 14/06/2017   | 23.9 MB |              |   |
|                        | Free Screen Video Recorder                        | Digital Wave Ltd                            | 09/02/2017   |         | 3.0.45.1027  |   |
|                        | Freemake Video Converter version 4.1.9            | Ellora Assets Corporation                   | 10/02/2017   | 98.0 MB |              |   |
|                        | Google Chrome                                     | Google Inc.                                 | 19/01/2017   |         | 62.0.3202.94 |   |

5. Select BeanScape<sup>®</sup> Wilow<sup>®</sup> and click

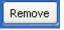

- 6. Follow the steps for uninstalling.
- 7. Uninstall is now complete.

### 9. START YOUR APPLICATION

#### 9.1 NETWORK CONFIGURATION

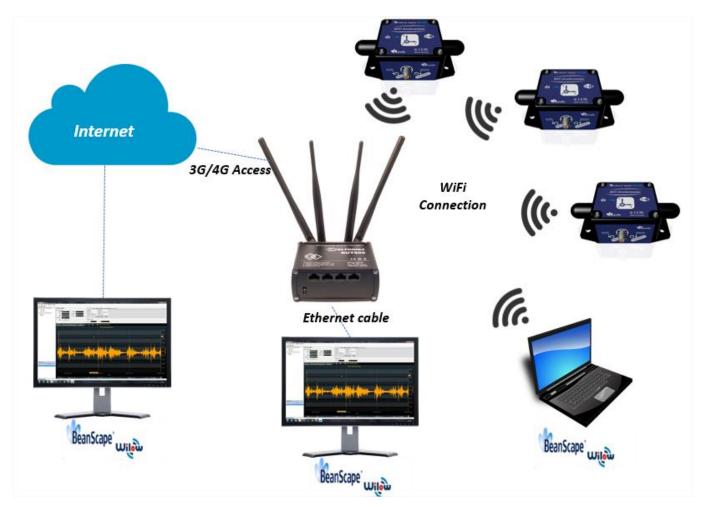

Figure 3: Typical BeanDevice® Wilow® Wi-Fi Network

BeanDevice<sup>®</sup> Wilow<sup>®</sup> is Wi-Fi powered sensor that will communicate measurements and receive configuration commands through Wi-Fi signal.

After installing BeanScape<sup>®</sup> Wilow<sup>®</sup> supervision software we can start configuring our sensor connecting them to the Wireless network.

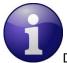

Different other network configurations are possible, please visit our: Technical note: building a reliable Wi-Fi network with Wilow sensors ,

User Manual: <u>BEANDEVICE® WILOW®</u> (WIFI LOW POWER) USER GUIDE

#### 9.2 BEANDEVICE® WILOW® CONFIGURATION

Before to connect the **BeanDevice® Wilow®** to the Wi-Fi network we have to follow the next steps:

- 1. Launch your *BeanScape® Wilow®* as administrator
- 2. Power your *BeanDevice® Wilow* by holding the magnet on the ON/OFF label, you will see the Network led blinking in green color
- 3. Select Tools on the BeanScape menu and choose "LAN/WAN Config"

| File Server Tools Help<br>Options<br>Alarm Ale |                   |  |
|------------------------------------------------|-------------------|--|
| Alarm Ale                                      |                   |  |
|                                                | rt                |  |
|                                                |                   |  |
| Custon                                         | ser Configuration |  |
| SntpClien                                      | t                 |  |

4. The following window will pop up :

| BeanScape <sup>®</sup> Wilow <sup>®</sup> User Manual                                                                                                    | Wilow <sup>®</sup> wireless                                           |
|----------------------------------------------------------------------------------------------------|-----------------------------------------------------------------------|
| <ul> <li>Wilow Wlan/LAN configuration</li> <li>Configuration port selection</li> <li>Serial port</li> <li>Select serial port</li> <li>Serial port : </li> </ul>                                                                                       | EAN/WLAN LAN/WLAN config Select > Localize Empty >                    |
| Configurations Tcp/IP configuration UDCP Enabled UVilow Tcp/IP IP address : Sub network mask : Default gateway IP : Default gateway IP : BeanScape Port : 5313 IP address : Domain name : Validate Validate NNS Enabled DNS IP Auto. DNS IP address : | Wfi configuration   Enabled   Password :   security type :   Validate |

5. On LAN/WLAN Config select your PC IP Address sharing the same WIFI Hotspot/Access Point which will be connected to your BeanDevice<sup>®</sup> Wilow<sup>®</sup>

| Serial port : < Select > < | /LAN config           |
|----------------------------|-----------------------|
|                            |                       |
| 169.25                     |                       |
| 192.16                     | 4.190.60<br>3.1.112 ▼ |
| Configurations 192.16      | 8.1.51                |

6. After selecting the right IP Address, the field "TCP/IP configuration is automatically filled out

| BeanScape® Wilow® User Manual |                                        |               |
|-------------------------------|----------------------------------------|---------------|
|                               |                                        |               |
|                               | Configurations<br>Tcp/IP configuration |               |
|                               | DHCP Enabled                           |               |
|                               | Wilow Tcp/IP                           |               |
|                               | IP address :                           | 192.168.1     |
|                               | Sub network mask :                     | 255.255.255.0 |
|                               | Default gateway IP :                   | 192.168.11_   |
|                               | BeanScape                              |               |
|                               | Port :                                 | 5313          |
|                               | IP address :                           | 192.168.151_  |
|                               | Domain name :                          |               |
|                               |                                        | Validate      |
|                               | DNS Enabled DN                         | IS IP Auto.   |
|                               | DNS                                    |               |
|                               | IP address :                           |               |
|                               |                                        |               |

7. Click on serial port and select the serial port number connected to your BeanDevice® WiLow®

| Configuration port sele | ction      |
|-------------------------|------------|
| Serial port             |            |
| Select serial port      |            |
| Serial port :           | < Select > |
|                         | COM6       |
|                         |            |

8. Enter your BeanDevice<sup>®</sup> WiLow<sup>®</sup> IP address : if you choose a dynamic IP allocation, check DHCP box:

9. Enter your WIFI Hotspot/Access Point Network configuration which will be connected to your BeanDevice<sup>®</sup> WiLow<sup>®</sup> (SSID, password and security type) of your Wi-Fi connection

Wilow<sup>®</sup> wireless

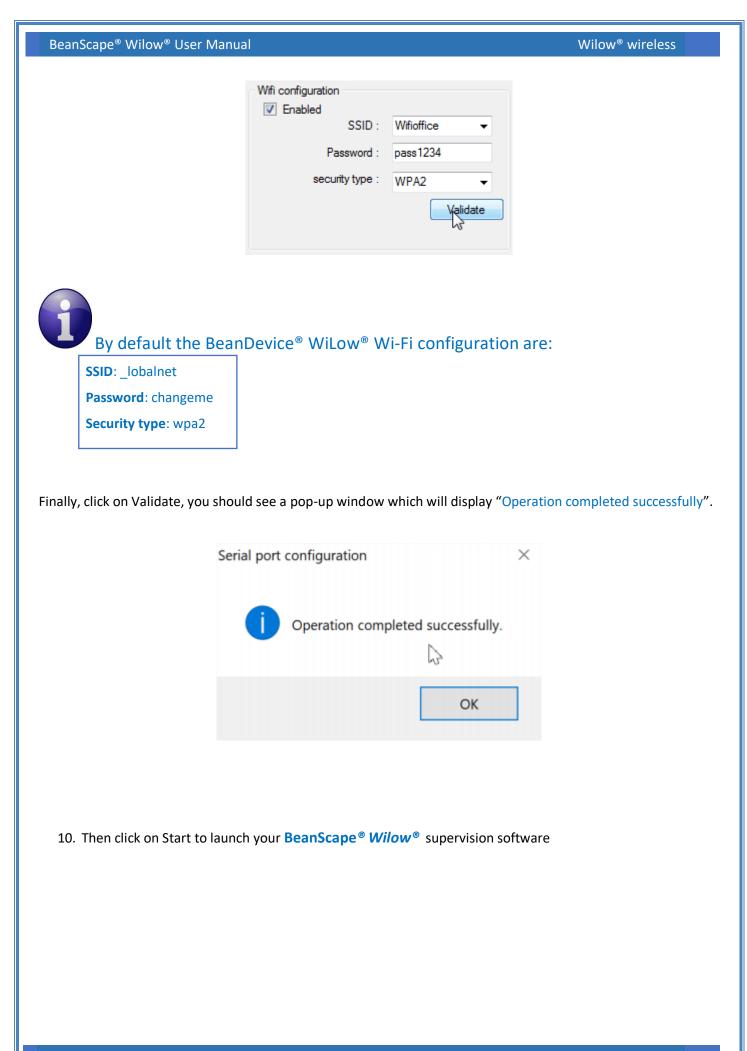

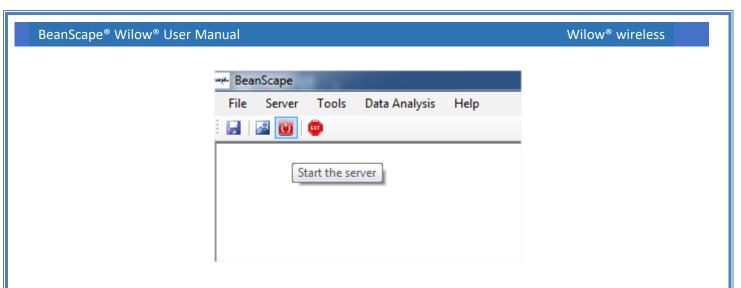

Now you will see your *BeanDevice® Wilow®* profile displayed as follow:

| * BeanScape                                        |                                                                                                    |                                                                                                    |                                                        |
|----------------------------------------------------|----------------------------------------------------------------------------------------------------|----------------------------------------------------------------------------------------------------|--------------------------------------------------------|
| File Server Tools Data Analysis BeanDevice Help    |                                                                                                    |                                                                                                    |                                                        |
| 🛃   🖾 😈   👳                                        |                                                                                                    |                                                                                                    |                                                        |
| ■ MAC_ID: 0x F4885E00A4760000 ■ Ch_Z ■ Ch_X ■ Ch_Y | Platform system profile           Identity         Mac.Id.:         F4885E00M4760000           SSID:         Tends_F96F53           IP Addr.:         192.168.1.38           Label.:         MAC_ID::0x.F4885E0           Version         Hard.vers.:         [2F9           Soft.vers.:         [2F9           DAQCapability         Max.SR:         2000         ##           BeanDevice         data | Wilow Device Network Diagnostic PER: 0.25 Power Supply Diagnostic Temperature : 84 Power supply: Mens Power mode : 9ctive Battery votage : 118 V Battery level : NA Battery level : NA ChagDate : 22/11/2017-15/3222 Max Tx Ratio : 3 ogger Status : MEMORY_FULL FullMem Mngmrt: | LED Status:  TimeZone:  50 NTP uft:  216.229.0.179:123 |
|                                                    | Current data acquisition mode<br>Data Acq. mode : LowDutyCy<br>Data Acq. cycle : 00 00:01<br>TX Ratio : 1<br>Sampling rate : NA<br>Data Acq. duration : NA<br>Tx                                                                                                    | dd dd, hh:mm:ss Data Acq, m<br>Data Acq, m<br>Data Acq, c                                                                                                    | Ratio                                                  |
| Component List                                     |                                                                                                    |                                                                                                    | aming Packet options<br>Monitoring Burst One Shot      |

See our Technical video Getting started with BeanDevice® Wilow

You only need to do this once unless you have changed your Wi-Fi SSID or want to install your BeanDevice Wilow in another network

Now after configuring all of the sensors you can view the entire Wi-Fi sensor network from your *BeanScape® Wilow®* 

- ✓ Make sure all of your sensors are covered by your Wi-Fi signal.
- ✓ Make sure your all of your sensors are powered and in "ON" position.

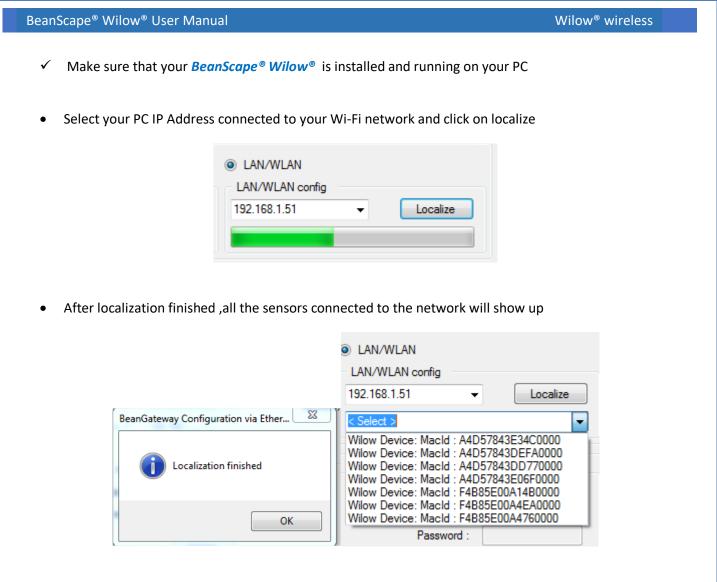

#### 9.3 FIREWALL COMPATIBILITY

Some firewalls will not permit applications such as BeanScape<sup>®</sup> Wilow<sup>®</sup> (or any applications you have not specifically allowed) to share data with your BeanDevice<sup>®</sup> Wilow<sup>®</sup> . Generally, the first time the BeanScape<sup>®</sup> Wilow<sup>®</sup> tries to communicate with the BeanDevice<sup>®</sup> Wilow<sup>®</sup>, you will be asked if you would like to allow that application access. If you accidentally clicked **No** on that message (or if your firewall never asked for permission to allow the BeanScape<sup>®</sup> Wilow<sup>®</sup> access), you will not be able to use the **BeanScape<sup>®</sup> Wilow<sup>®</sup>** until you configure your firewall to allow BeanScape<sup>®</sup> Wilow<sup>®</sup> to have network activities.

With most firewalls, this is easy to do. Keep in mind that all firewalls are a bit different, but the process is usually as follows:

- 1. Make sure that your **BeanScape® Wilow®** is not running
- 2. Open your firewall. If you cannot find your firewall application, check the System Tray (at the bottom-right corner of the screen) for an icon. Usually, you can right-click this icon and select to open the firewall
- 3. Your firewall maintains a list of applications installed on your computer (usually under a heading like Settings or Program Control). In this list, locate the entry for BeanScape<sup>®</sup> Wilow<sup>®</sup>
- 4. Configure the BeanScape<sup>®</sup> Wilow<sup>®</sup> entry to allow it to communicate with your sensors.
- 5. Save your modifications.

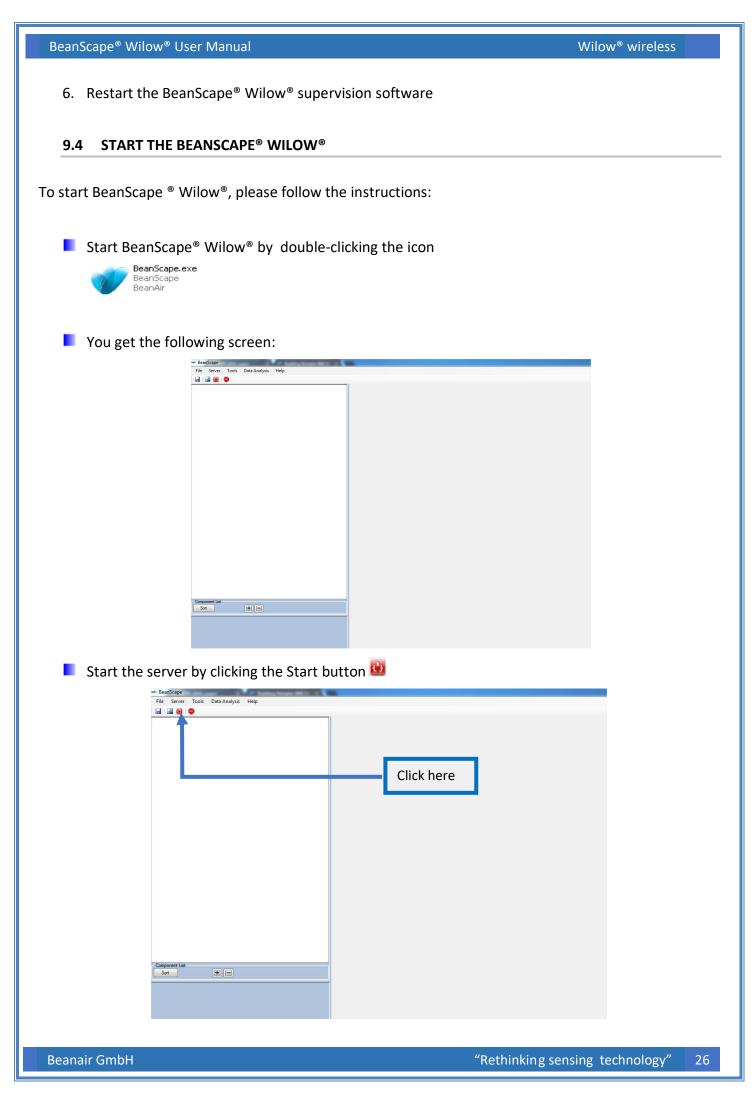

The BeanScape® Wilow®, server starts, and creates the BeanDevice® Wilow®, mapping based.

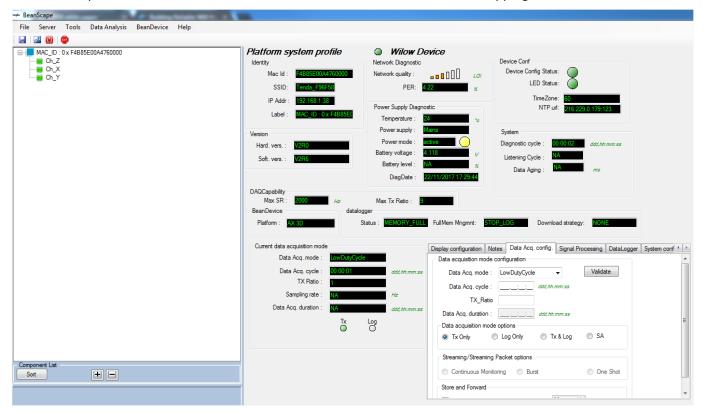

## **10. APPENDICES**

#### **10.1 APPENDIX 1: ADVANCED SYSTEM CONFIGURATION**

10.1.1 Options

The following procedure applies only for advanced users

Click on the tab Tools then Options to configure advanced settings in *BeanScape® Wilow®*:

| •      | Tools | Data Analysis    | BeanDevice |
|--------|-------|------------------|------------|
|        | O     | otions           |            |
| ):     | AI    | arm Alert        |            |
| Z      | LA    | N/WLAN Config    |            |
| X<br>Y | Cu    | ustom User Confi | guration   |
|        | Sn    | tpClient         |            |
|        | AI    | arm Managemen    | t          |

This window lets you configure the log directory, data cache, language, etc.

| BeanScape <sup>®</sup> | Wilow® | User | Manual |
|------------------------|--------|------|--------|
|------------------------|--------|------|--------|

| BeanScape Configur    | ation          |                                |       | ß |
|-----------------------|----------------|--------------------------------|-------|---|
| - LOG Configuration   |                |                                |       |   |
| Lo                    | og directory : | C:Vog_beanscape                |       |   |
| Main Lo               | og filename :  | LOG                            |       |   |
| Main Io               | g max. size :  | 200                            |       | ≡ |
|                       |                |                                |       |   |
| Sensor L              | og enabled :   |                                |       |   |
| Sensor log ma         | x. size (KB) : | 1024                           |       |   |
| Network log in        | fo.enabled :   |                                |       |   |
| Network info log ma   | x. size (KB) : | 1024                           |       |   |
| Streaming log ma      | x. size (KB) : | 2048                           |       |   |
| BGw Module L          | og enabled :   |                                |       |   |
| BGw Module log ma     | x. size (KB) : | 1024                           |       |   |
| Syst. Maint. Status L | og enabled :   |                                |       |   |
| Syst. Maint. Status   | log max size   | 1024                           |       |   |
|                       |                | All sensor chanels in one file |       | - |
| Reload                | Apply          | Save Reset                     | Close |   |
| ✓ Clicking the button | reverts        | to its original configuration. |       |   |

#### **10.1.2** Log file size configuration

- LOG directory: Enter here the path/folder where you would want to save the LOG files.
- Main log filename: Here you may enter the desired name in order to save the LOG file.
- Main log max. size (KB): Maximum file size in Kilobytes (KB) for your principal LOG file
- Sensor Log Enabled: Check this box if you want to enable the sensor(s) data acquisition in your LOG file
- Sensor log max. size (KB) : Maximum size in Kilobytes (KB) of sensor log files (except for streaming & streaming packet data acquisition mode)
- Network log info. enabled : Check this box if you want to enable network information in your LOG file
- Network info log max. size (KB) : Maximum size in Kilobytes for your network information LOG file

• Streaming log max. size : Maximum size in Kilobytes (KB) of sensor log files (only for streaming & streaming packet data acquisition mode)

#### 10.1.2.1 Log file generation

|                     | <ul> <li>All sensor chanels in one file</li> </ul> |
|---------------------|----------------------------------------------------|
| Log file generation | Separated                                          |

By default, one log file is linked to one sensor channel. The user can select a log file linked to the entire sensor channels present on the BeanDevice<sup>®</sup> Wilow<sup>®</sup>.

#### 10.1.2.2 Data cache configuration

| Data Cache Configuration      |       |
|-------------------------------|-------|
| Max. points :                 | 40000 |
| Max. packets :                | 6     |
| Max. diagnostics :            | 1000  |
| Max. alarms :                 | 25    |
| Gps coord. max. number :      | 100   |
| Max. streaming points :       | 10000 |
| Max. BGw Module status nbr. : | 100   |
| Syst. Maint. Status max nbr : | 500   |
| Synch Average :               | 10    |

- Maximum number of points: Set here the maximum number of points displayed on the BeanScape<sup>®</sup> Wilow<sup>®</sup> graph
- Maximum number of packets: Set here the maximum number of packets displayed on the BeanScape<sup>®</sup> Wilow<sup>®</sup> graph
- Max number of diagnostics: Set here the maximum number of diagnostics displayed on the BeanScape<sup>®</sup> Wilow<sup>®</sup> graph
- Max number of alarms: Set here the maximum number of alarms displayed on the BeanScape Wilow<sup>®</sup> graph
- Maximum streaming points: Set here the maximum number of points displayed in Streaming/Streaming Packet on the BeanScape<sup>®</sup> Wilow<sup>®</sup> graph

| BeanScape <sup>®</sup> Wilow <sup>®</sup> User Manual                                                                                                    | Wilow <sup>®</sup> wireless                                                |
|----------------------------------------------------------------------------------------------------|----------------------------------------------------------------------------|
| Please note that the values backed up by the BeanScape® may affer<br>your computer depending upon the size of every file.                                                                                                    | ct the memory capacity of                                                  |
| 10.1.2.3 <u>TCP/IP Configuration</u>                                                                                                    |                                                                            |
| Tcp/Ip Configuration<br>Tcp port to listen : 5313                                                                                                    |                                                                            |
| Configure the TCP port number, by default to 5313 in order to listen.                                                                                                    |                                                                            |
| 10.1.2.4 Keep alive application                                                                                                    |                                                                            |
| KeepAliveApp         KeepAliveApp enabled :         KAA timeout :         10000         KAA interval :         2000         Max. retry :         5                                                                                                    |                                                                            |
| Three parameters related to Keepalive are available:                                                                                                    |                                                                            |
| <ul> <li>Keepalive time is the duration between two keepalive transmis<br/>TCP keepalive period is required to be configurable and by defa<br/>hours.</li> <li>Keepalive interval is the duration between two successive kee<br/>acknowledgement to the previous keepalive transmission is no</li> <li>Keepalive retry is the number of retransmissions to be carried<br/>remote end is not available.</li> </ul> | ault is set to no less than 2<br>palive retransmissions, if<br>t received. |

Keep alive packet contains null data. In a TCP/IP over Ethernet network, a keepalive frame is of 60 bytes, while acknowledge to this also null data frame and is of 54 bytes.

### 10.1.2.5 Language configuration

| - Lang | guage Configuratio | n       |        |          |  |
|--------|--------------------|---------|--------|----------|--|
|        | Auto               | English | French | 🔘 German |  |

- Auto: The BeanScape<sup>®</sup> Wilow<sup>®</sup> will use the OS language by default
- English: select English language
- French: select French language

German: select German language

This configuration will be updated if the BeanScape<sup>®</sup> is restarted.

10.1.2.6 System Configuration

| System Configuration      |   |
|---------------------------|---|
| Alarm automatic display : | 1 |
| Alam => sound effect :    |   |

- *Alarm automatic display*: Check this box if you want to see an alarm window displayed automatically when a window alarm threshold is exceeded.
- Alarm → Sound Effect: Check this box if you want to hear a sound effect when a threshold is exceeded.

#### 10.1.3 Custom user configuration

#### 10.1.3.1 Export function

Click on the tab Tools then "Custom user configuration"

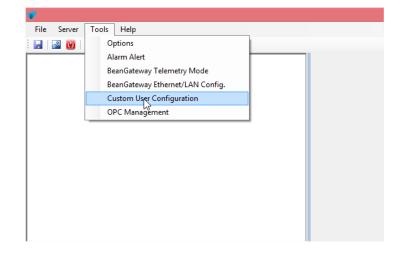

A new window will appear, click on *export*:

| BeanScape <sup>®</sup> Wilow <sup>®</sup> User Manual |                                 | Wilow <sup>®</sup> wireless |
|-------------------------------------------------------|---------------------------------|-----------------------------|
|                                                       | Custom User Configuration – – × |                             |

User configuration is exported in XML format:

|                                               |                               |           |               |                   | 0.00         |   |
|-----------------------------------------------|-------------------------------|-----------|---------------|-------------------|--------------|---|
| 🔄 🄄 🕆 👖 🕨 Ce                                  | PC ►                          |           | ~ C           | Rechercher dans : | CePC         | ۹ |
| Organiser 🔻                                   |                               |           |               |                   | ₩ <b>-</b> ▼ | 0 |
| 🝊 OneDrive \land                              | Dossiers (6)                  |           |               |                   |              | ^ |
| 🕨 🜰 OneDrive                                  | Bureau                        |           | Documents     |                   |              |   |
| ▷ 🜏 Groupe résidentiel ▲ J. Ce PC             | Images                        |           | Musique       |                   |              |   |
| ▷ 🎥 Bureau<br>▷ 🏴 damon.parsy@bi              | Téléchargements               | 1         | Vidéos        |                   |              |   |
| <ul> <li>Documents</li> <li>Images</li> </ul> | Périphériques et lecteurs (3) |           |               |                   |              | - |
| 🖻 🏴 Maison (rezeptio 🗸                        | Disque local (C:)             | ~~~       | Business (D:) |                   | 1            | ~ |
| Nom du fichier : Beanl                        | JserCustomDB.xml              |           |               |                   |              | ~ |
| Type :                                        |                               |           |               |                   |              | ~ |
| Masquer les dossiers                          |                               | $\square$ |               | Enregistrer       | Annuler      |   |

#### 10.1.3.2 Import function

Click on "*Replace*" to import user configuration:

| Import<br>Replace<br>Merge | Replace<br>Merge | <br>Custom Us | er Configuration | <br>× |
|----------------------------|------------------|---------------|------------------|-------|
| Export                     | Export<br>Export | Import        |                  |       |
|                            |                  | Export        | Export           | 6     |

Do not try to change manually the XML file; there is a high risk to corrupt your file.

#### 10.1 APPENDIX 2: FIREWALL EXCEPTION FOR BEANSCAPE®

By default, firewall blocks all unknown network traffic coming in to the network. To permit traffic through the firewall we create exceptions (or rules) that allow certain traffic on the network. In our case the rules are defined by the software which is BeanScape.

Usually when launching BeanScape for the first time your Windows OS will ask you to add an exception and to allow the software to use your network resources ,however in case this doesn't occur or rejected, manually adding BeanScape to exceptions list is possible through these following steps:

 Use your Search bar at the windows launcher and look for "Allow an app through Windows Firewall" BeanScape® Wilow® User Manual

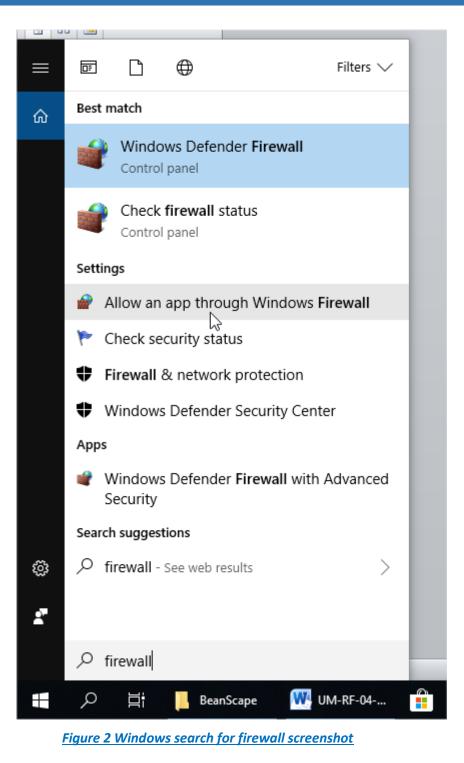

2. Look for BeanScape in the list and check its box, check Private if you are only willing to use BeanScape in your LAN or Public for allowing remote access from outside the LAN.Validate and your BeanScape will be allowed in your network.

| anScape <sup>®</sup> Wilow <sup>®</sup> User Manual |                                                                       |                   |     | Wilow <sup>®</sup> wireless |  |
|-----------------------------------------------------|-----------------------------------------------------------------------|-------------------|-----|-----------------------------|--|
| Allowed apps                                        |                                                                       |                   |     |                             |  |
| ← → × ↑ 💣 > Control Pa                              | anel > System and Security > Windows Defender Firewall > Allowed apps |                   | ~ Ū | Search Control Panel        |  |
|                                                     | Allow apps to communicate through Windows Defen                       | der Firewall      |     |                             |  |
|                                                     | To add, change, or remove allowed apps and ports, click Change settir |                   |     |                             |  |
|                                                     | What are the risks of allowing an app to communicate?                 | 😯 Change setti    | ngs |                             |  |
|                                                     | Allowed apps and features:                                            |                   |     |                             |  |
|                                                     | Name                                                                  | Private Public    | ^   |                             |  |
|                                                     | BeanScape                                                             |                   |     |                             |  |
|                                                     | ☑ Bubble Witch 3 Saga                                                 | <b>v</b>          |     |                             |  |
|                                                     | Candy Crush Soda Saga                                                 |                   |     |                             |  |
|                                                     | Captive Portal Flow                                                   |                   |     |                             |  |
|                                                     | Cast to Device functionality                                          |                   |     |                             |  |
|                                                     | Connect                                                               |                   |     |                             |  |
|                                                     | Connected Devices Platform                                            |                   |     |                             |  |
|                                                     | Core Networking                                                       |                   |     |                             |  |
|                                                     | ✓ Cortana                                                             | V                 |     |                             |  |
|                                                     | Delivery Optimization                                                 | y y               |     |                             |  |
|                                                     | ✓ DiagTrack                                                           |                   |     |                             |  |
|                                                     | ☑ DIAL protocol server                                                |                   | ~   |                             |  |
|                                                     |                                                                       | Details Remove    |     |                             |  |
|                                                     |                                                                       |                   |     |                             |  |
|                                                     |                                                                       | Allow another app |     |                             |  |
|                                                     |                                                                       |                   |     |                             |  |
|                                                     |                                                                       | OK Canc           | el  |                             |  |

Figure 3 :allowed apps window

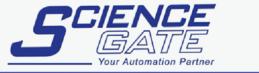

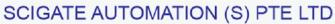

 No.1 Bukit Batok Street 22 #01-01 Singapore 659592

 Tel: (65) 6561 0488
 Fax: (65) 6562 0588

 Email: sales@scigate.com.sg
 Web: www.scigate.com.sg

Business Hours: Monday - Friday 8.30am - 6.15pm

Beanair GmbH